# Oracle® Retail Supplier Evaluation Cloud Service Supplier User Guide

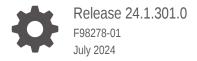

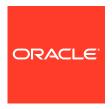

Oracle Retail Supplier Evaluation Cloud Service Supplier User Guide, Release 24.1.301.0

F98278-01

Copyright © 2024, Oracle and/or its affiliates.

Primary Author: Bernadette Goodman

Contributing Authors: Simon Tucker, Aidan Ratcliffe

This software and related documentation are provided under a license agreement containing restrictions on use and disclosure and are protected by intellectual property laws. Except as expressly permitted in your license agreement or allowed by law, you may not use, copy, reproduce, translate, broadcast, modify, license, transmit, distribute, exhibit, perform, publish, or display any part, in any form, or by any means. Reverse engineering, disassembly, or decompilation of this software, unless required by law for interoperability, is prohibited.

The information contained herein is subject to change without notice and is not warranted to be error-free. If you find any errors, please report them to us in writing.

If this is software, software documentation, data (as defined in the Federal Acquisition Regulation), or related documentation that is delivered to the U.S. Government or anyone licensing it on behalf of the U.S. Government, then the following notice is applicable:

U.S. GOVERNMENT END USERS: Oracle programs (including any operating system, integrated software, any programs embedded, installed, or activated on delivered hardware, and modifications of such programs) and Oracle computer documentation or other Oracle data delivered to or accessed by U.S. Government end users are "commercial computer software," "commercial computer software documentation," or "limited rights data" pursuant to the applicable Federal Acquisition Regulation and agency-specific supplemental regulations. As such, the use, reproduction, duplication, release, display, disclosure, modification, preparation of derivative works, and/or adaptation of i) Oracle programs (including any operating system, integrated software, any programs embedded, installed, or activated on delivered hardware, and modifications of such programs), ii) Oracle computer documentation and/or iii) other Oracle data, is subject to the rights and limitations specified in the license contained in the applicable contract. The terms governing the U.S. Government's use of Oracle cloud services are defined by the applicable contract for such services. No other rights are granted to the U.S. Government.

This software or hardware is developed for general use in a variety of information management applications. It is not developed or intended for use in any inherently dangerous applications, including applications that may create a risk of personal injury. If you use this software or hardware in dangerous applications, then you shall be responsible to take all appropriate fail-safe, backup, redundancy, and other measures to ensure its safe use. Oracle Corporation and its affiliates disclaim any liability for any damages caused by use of this software or hardware in dangerous applications.

Oracle®, Java, MySQL, and NetSuite are registered trademarks of Oracle and/or its affiliates. Other names may be trademarks of their respective owners.

Intel and Intel Inside are trademarks or registered trademarks of Intel Corporation. All SPARC trademarks are used under license and are trademarks or registered trademarks of SPARC International, Inc. AMD, Epyc, and the AMD logo are trademarks or registered trademarks of Advanced Micro Devices. UNIX is a registered trademark of The Open Group.

This software or hardware and documentation may provide access to or information about content, products, and services from third parties. Oracle Corporation and its affiliates are not responsible for and expressly disclaim all warranties of any kind with respect to third-party content, products, and services unless otherwise set forth in an applicable agreement between you and Oracle. Oracle Corporation and its affiliates will not be responsible for any loss, costs, or damages incurred due to your access to or use of third-party content, products, or services, except as set forth in an applicable agreement between you and Oracle.

# Contents

### Send Us Your Comments

| Preface                                                                 |      |
|-------------------------------------------------------------------------|------|
| Audience                                                                | V    |
| Documentation Accessibility                                             | V    |
| Related Documents                                                       | V    |
| Improved Process for Oracle Retail Documentation Corrections            | V    |
| Oracle Retail Documentation on the Oracle Help Center (docs.oracle.com) | V    |
| Conventions                                                             | V    |
| Introduction                                                            |      |
| Available Options Based on Type of User                                 | 1-7  |
| Authority Profiles                                                      | 1-3  |
| Getting Started                                                         | 1-3  |
| Supplier Management                                                     |      |
| Registration                                                            | 2-2  |
| Adding a Supplier                                                       | 2-2  |
| Viewing Registration Requests                                           | 2-!  |
| Accepting the Registration                                              | 2-6  |
| Approving the Registration                                              | 2-9  |
| Completing the Approval of the Site                                     | 2-10 |
| Adding Additional Sites                                                 | 2-12 |
| Deleting Suppliers and Sites                                            | 2-14 |
| Site Management                                                         |      |
| Contacts Management                                                     |      |
| Creating a Contact                                                      | 4-2  |
|                                                                         |      |

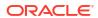

|   | Editing a Contact                             | 4-3 |
|---|-----------------------------------------------|-----|
|   | Deleting a Contact                            | 4-4 |
| 5 | Alerts Management                             |     |
|   | Managing Alerts                               | 5-1 |
|   | Create a New Alert                            | 5-1 |
|   | View or Edit an Existing Alert                | 5-3 |
|   | Responding to Alerts                          | 5-4 |
| 6 | Audits & Visits                               |     |
|   | Audit Updates Wizard                          | 6-4 |
|   | Audits & Visits Workflow                      | 6-4 |
|   | Audit & Visit Statuses and What They Mean     | 6-4 |
|   | Issue Statuses and What They Mean             | 6-6 |
|   | Audit & Visit Dates and What They Mean        | 6-6 |
|   | Issue Dates and What They Mean                | 6-7 |
| 7 | Assessment Management                         |     |
|   | Creating an Assessment                        | 7-4 |
|   | Deleting an Assessment                        | 7-8 |
|   | Copying Assessment Responses                  | 7-8 |
|   | Disqualifying an Assessment                   | 7-8 |
|   | Summary Attributes                            | 7-9 |
| 8 | Supplier Evaluation Integration and Scoring   |     |
|   | Integration with Merchandising                | 8-1 |
|   | Site Summary Scores in Site Record            | 8-1 |
|   | Request & Compare List View                   | 8-3 |
|   | Integration with Accredited Bodies            | 8-5 |
|   | Supplier Evaluation Summary in Company Record | 8-6 |
|   | Supplier Evaluation Data Integration          | 8-7 |

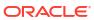

### Send Us Your Comments

Oracle Retail Supplier Evaluation Cloud Service Supplier User Guide, Release 24.1.301.0

Oracle welcomes customers' comments and suggestions on the quality and usefulness of this document.

Your feedback is important, and helps us to best meet your needs as a user of our products. For example:

- Are the implementation steps correct and complete?
- Did you understand the context of the procedures?
- Did you find any errors in the information?
- Does the structure of the information help you with your tasks?
- Do you need different information or graphics? If so, where, and in what format?
- Are the examples correct? Do you need more examples?

If you find any errors or have any other suggestions for improvement, then please tell us your name, the name of the company who has licensed our products, the title and part number of the documentation and the chapter, section, and page number (if available).

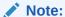

Before sending us your comments, you might like to check that you have the latest version of the document and if any concerns are already addressed. To do this, access the Online Documentation available on the Oracle Help Center (docs.oracle.com) web site. It contains the most current Documentation Library plus all documents revised or released recently.

Send your comments to us using the electronic mail address: retail-doc\_us@oracle.com

Please give your name, address, electronic mail address, and telephone number (optional).

If you need assistance with Oracle software, then please contact your support representative or Oracle Support Services.

If you require training or instruction in using Oracle software, then please contact your Oracle local office and inquire about our Oracle University offerings. A list of Oracle offices is available on our web site at http://www.oracle.com.

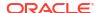

### **Preface**

This document describes the Oracle Retail Supplier Evaluation Cloud Service Supplier user interface. It provides step-by-step instructions to complete most tasks that can be performed through the user interface.

### **Audience**

This document is intended for the users of the Oracle Retail Supplier Evaluation Cloud Service Supplier module.

### **Documentation Accessibility**

For information about Oracle's commitment to accessibility, visit the Oracle Accessibility Program website at http://www.oracle.com/pls/topic/lookup?ctx=acc&id=docacc.

#### **Access to Oracle Support**

Oracle customers that have purchased support have access to electronic support through My Oracle Support. For information, visit http://www.oracle.com/pls/topic/lookup?ctx=acc&id=info Or Visit http://www.oracle.com/pls/topic/lookup?ctx=acc&id=trs if you are hearing impaired.

### **Related Documents**

For more information, see the following documents in the Oracle Retail Supplier Evaluation Cloud Service documentation set:

- Oracle Retail Supplier Evaluation Cloud Service Administration Guide
- Oracle Retail Supplier Evaluation Cloud Service Implementation Guide
- Oracle Retail Supplier Evaluation Cloud Service Release Readiness Guide
- Oracle Retail Supplier Evaluation Cloud Service Security Guide
- Oracle Retail Supplier Evaluation Cloud Service User Guide
- Oracle Retail Supplier Evaluation Cloud Service Workspace User Guide

For information on the Oracle Retail Supplier Evaluation Cloud Service modules, see the following documents:

- Oracle Retail Supplier Evaluation Cloud Service Process User Guide
- Oracle Retail Supplier Evaluation Cloud Service Product User Guide
- Oracle Retail Supplier Evaluation Cloud Service Reports User Guide

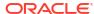

### Improved Process for Oracle Retail Documentation Corrections

To more quickly address critical corrections to Oracle Retail documentation content, Oracle Retail documentation may be republished whenever a critical correction is needed. For critical corrections, the republication of an Oracle Retail document may at times **not** be attached to a numbered software release; instead, the Oracle Retail document will simply be replaced on the Oracle Help Center (docs.oracle.com) Web site, or, in the case of Data Models, to the applicable My Oracle Support Documentation container where they reside.

Oracle Retail documentation is available on the Oracle Help Center (docs.oracle.com) at the following URL:

https://docs.oracle.com/en/industries/retail/index.html

An updated version of the applicable Oracle Retail document is indicated by Oracle part number, as well as print date (month and year). An updated version uses the same part number, with a higher-numbered suffix. For example, part number E123456-02 is an updated version of an document with part number E123456-01.

If a more recent version of the document is available, that version supersedes all previous versions.

# Oracle Retail Documentation on the Oracle Help Center (docs.oracle.com)

Oracle Retail product documentation is available on the following web site:

https://docs.oracle.com/en/industries/retail/index.html

(Data Model documents can be obtained through My Oracle Support.)

### Conventions

The following text conventions are used in this document:

| Convention | Meaning                                                                                                    |
|------------|----------------------------------------------------------------------------------------------------|
| boldface   | Boldface type indicates graphical user interface elements associated with an action, or terms defined in text or the glossary.         |
| italic     | Italic type indicates book titles, emphasis, or placeholder variables for which you supply particular values.                          |
| monospace  | Monospace type indicates commands within a paragraph, URLs, code in examples, text that appears on the screen, or text that you enter. |

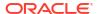

1

### Introduction

The Supplier module provides capabilities to manage suppliers including the identification, selection, and approval of suppliers.

To access a Supplier option, select the option from the Supplier drop-down list.

Figure 1-1 Supplier Drop-Down List

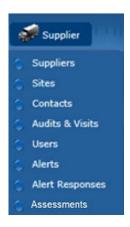

The supplier user accesses the Supplier options through Company rather than Supplier.

Figure 1-2 Supplier Options from Company Drop-Down List

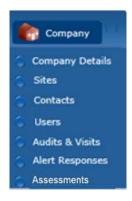

For information on the choices in the drop-down list, see the chapter shown in Table 1-1. For information on the Users option, see the *Oracle Retail Supplier Evaluation Cloud Service Administration Guide*.

| Table 1-1 Description of Supplier Drop-Down Choices | Table 1-1 | Description of Su | ipplier Drop-Do | wn Choices |
|-----------------------------------------------------|-----------|-------------------|-----------------|------------|
|-----------------------------------------------------|-----------|-------------------|-----------------|------------|

| Option                        | Description                                                                          | Chapter                  |
|-------------------------------|--------------------------------------------------------------------------------------|--------------------------|
| Suppliers                     | Maintenance of the supplier account details.                                         | Supplier<br>Management   |
| Sites                         | Maintenance of the supplier's individual manufacturing and packing location details. | Site<br>Management       |
| Contacts                      | Maintenance of the individual contacts at the supplier and site locations.           | Contacts<br>Management   |
| Alerts and Alert<br>Responses | Process for the retailer/portal owner to issue alerts and manage alert responses.    | Alerts<br>Management     |
| Audits & Visits               | Management of the regular auditing program for the supplier base.                    | Audits & Visits          |
| Assessments                   | Management of the regular performance assessment program for the supplier base.      | Assessment<br>Management |

## Available Options Based on Type of User

Retailer and supplier users may have access to the Supplier module. Based on the type of user, the options are typically presented in the following manner:

#### Retailer users

Retailer users see both Company (for the retailer) and Supplier (their suppliers).

#### **Under Company:**

- Company Details: Name and address details of the retailer.
- Users: List of all retailer users.
- Admin: Administration options if the user has access to any options.

#### **Under Supplier:**

- Suppliers: List of all supplier records.
- Sites: List of all site records.
- Contacts: List of all supplier/site contacts for all suppliers and sites.
- Users: List of all supplier/site users for all suppliers and sites.
- Audits & Visits: Work with audits and visits if the user has access to that module.
- Alerts: Work with alerts if the user has access to that module.
- Assessments: Work with assessments if the user has access to that module.

#### Suppliers users

Supplier users see Company (for their organization):

- Company Details: Supplier record.
- Sites: List of the supplier's sites with which the user is associated.
- Contacts: List of the supplier's supplier and site contacts. A site user only sees the contacts for the sites with which they are associated.
- Users: List of the supplier's supplier and site users. A site user only sees the users for the sites with which they are associated.

- Audits & Visits: Work with audits and visits if the user has access to that module.
- Alerts: Work with alerts if the user has access to that module.
- Assessments: Work with assessments if the user has access to that module.

### **Authority Profiles**

The following authority profiles are available for retailer users to provide access to maintain supplier and site records:

#### **Supplier & Site Administrator**

The Supplier & Site Administrator Authority Profile is available to allow retailer users to edit all the fields in a supplier or site record. This authority profile can be assigned to a user role or a specific retailer user.

#### **Supplier User Editor**

The Supplier User Editor Authority Profile is available to allow retailer users to edit all the fields in a supplier user record, except for roles and permissions. This authority profile can be assigned to a user role or a specific retailer user.

#### **Supplier Contacts Administrator**

The Supplier Contacts Administrator Authority Profile is available to allow retailer users to create, edit, and delete supplier contacts. This authority profile can be assigned to a user role or a specific retailer user.

# **Getting Started**

Before using Supplier, be sure that you are familiar with the user interface. If you need more information, see the *Oracle Retail Supplier Evaluation Cloud Service Workspace Guide*. This guide covers the login, home page, and user interface.

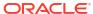

# Supplier Management

To work with suppliers, select the Suppliers option from the Supplier drop-down list. The Suppliers tab opens. This page shows the list of available suppliers.

Figure 2-1 Suppliers Page

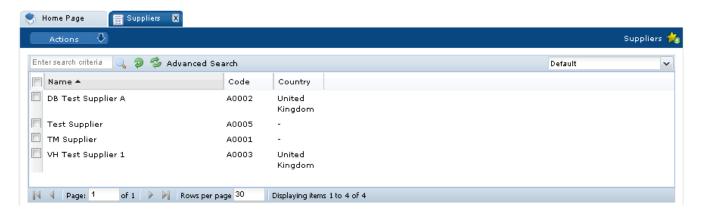

The list shows the suppliers in order by supplier name. For each supplier, the supplier code and country are also shown.

The following actions are available:

- New Supplier: For more information, see Registration.
- New Alert: For more information, see Alerts Management.

To see the details for a specific supplier, double-click the row. A tab opens with the details. You can also select the View or Edit actions.

Figure 2-2 Supplier Details

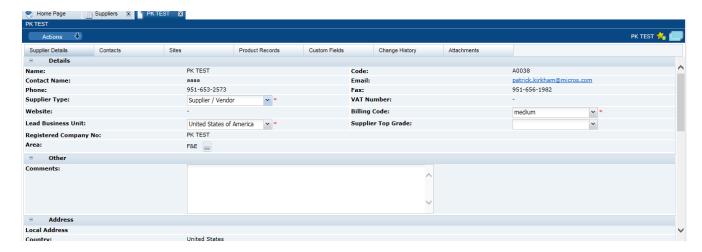

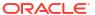

The following subtabs are available. Select a subtab to see the information for the supplier:

- Supplier Details
- Contacts: List of contacts for the supplier.
- Sites: List of the supplier's site locations.
- Linked Suppliers: If enabled, the number of linked suppliers is shown in parentheses on the subtab.
- Custom Fields
- Change History
- Attachments: List of documents attached to the supplier.

### Registration

This section covers the steps for registering a new supplier:

- Adding a Supplier
- Viewing Registration Requests
- Accepting the Registration

All of these steps are pertinent for retailer users. For supplier users, only accepting a registration is a pertinent step.

### Adding a Supplier

To add a supplier, select the New Supplier action. The Create Supplier/Site tab opens. From this page, a supplier can be added and sites for the supplier can be defined.

Figure 2-3 Create Supplier/Site Page

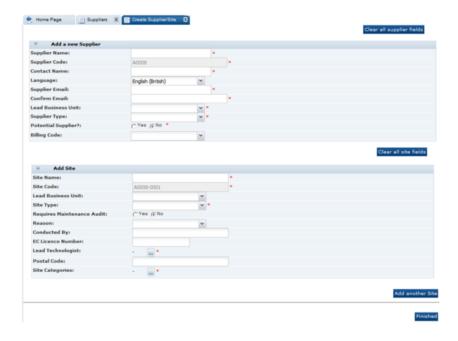

Table 2-1 describes the fields used to add a new supplier.

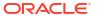

Table 2-1 Add a New Supplier Fields

| Field               | Description                                                                                                    |
|---------------------|----------------------------------------------------------------------------------------------------|
| Supplier Name       | Name of the supplier to be added. Mandatory field.                                                                                                    |
| Supplier Code       | Identifies the supplier account. Mandatory field.  Depending on the Registration system parameter settings, the code may be automatically assigned by the system, may be automatically assigned and the user permitted to change it, or be manually entered by the user on creation of the account. |
|                     | The format of a supplier code is a letter followed by a 4-digit sequence number with leading zeroes. The supplier codes start from the letter A and 0001. For example, A0001, A0002, and so on.                                                                                                    |
|                     | Only retailer users with edit access to Supplier records may change the code (where permitted); validation ensures the code is unique.                                                                                                    |
| Contact Name        | Name to be assigned to the first supplier user created. Mandatory field.                                                                                                    |
| Language            | Language of the initial supplier user. The language is selected from the list of languages supported for the module. This value defaults to the module's base language.                                                                                                    |
|                     | Text is presented in the selected language when the user logs in to complete the registration process and in the initial registration request email.                                                                                                    |
| Supplier Email      | An email is sent to this address inviting the first supplier user to complete the registration process. Mandatory field.                                                                                                    |
| Confirm Email       | Supplier email address reentered for confirmation. Mandatory field.                                                                                                    |
| Lead Business Unit  | Classification of the supplier. Mandatory field.                                                                                                    |
| Supplier Type       | Select the type of supplier from the drop-down list. Mandatory field.                                                                                                    |
| Potential Supplier? | Setting that determines if this supplier is a potential supplier. Potential suppliers are billed when their first site is approved, rather than when registration is completed. The default is No. Mandatory field.                                                                                 |
| Billing Code        | An optional field to assign a billing classification to the supplier.  Selection is made from the Billing Codes glossary, but has no functional use within the system.                                                                                                    |

Table 2-2 describes the fields used to define a site for the new supplier.

Table 2-2 Add a New Site Fields

| Field     | Description                                    |  |
|-----------|------------------------------------------------|--|
| Site Name | Name of the site to be added. Mandatory field. |  |

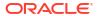

Table 2-2 (Cont.) Add a New Site Fields

| Field                      | Description                                                                                                    |
|----------------------------|----------------------------------------------------------------------------------------------------|
| Site Code                  | Identifies the site account. Mandatory field.                                                                                                    |
|                            | Depending on the Registration system parameter settings, the code may be automatically assigned by the system, may be automatically assigned and the user permitted to change it, or be manually entered by the user on creation of the account. |
|                            | Other Registration system parameters control the format of the site code and whether it must be unique across the entire portal, or just within its supplier account.                                                                            |
|                            | The default coding method generates a 4-digit sequence number with leading zeroes, starting from 0001. For example, 0001, 0002, and so on; however, an alpha alternative sequencing such as AAAA, AAAB, and so on, may be used.                  |
|                            | The site code may also be automatically prefixed with the supplier code, such as A0001-0001.                                                                                                    |
|                            | Only retailer users with edit access to Site records may change the code (where permitted); validation ensures the code is suitably unique.                                                                                                    |
| Lead Business Unit         | Classification of the supplier.                                                                                                    |
| Site Type                  | Select the type of site from the drop-down list. Mandatory field.                                                                                                    |
| Requires Maintenance Audit | Settings that determines if a maintenance audit is required. The default is No.                                                                                                    |
| Reason                     | Select a reason for the maintenance audit.                                                                                                    |
| Conducted By               | Name of the person who conducts the maintenance audit.                                                                                                    |
| EC License Number          | License number for the site location.                                                                                                    |
| Lead Technologist          | Name of the lead technologist for the site location. Mandatory field.                                                                                                    |
| Postal Code                | Postal code for this site location.                                                                                                    |
| Site Categories            | Select the business category associated with this site. Mandatory field.                                                                                                    |

#### To add a new supplier:

- 1. Enter the information for the new supplier. For a description of the fields, see Table 2-1.
- 2. Enter the information for a site for the supplier. For a description of the fields, see Table 2-2.
- 3. If additional sites are needed, click **Add another site**. An additional section for information for that site appears. See Step 2.
- When all the information is added, click Finished. The supplier and site information is validated.

If any site within the system contains the same value found within the Postal Code or EC Licence Number fields, the following mandatory field must be completed. The information entered for this field is added to the site's comment field.

Figure 2-4 Reason for This Site Request Field

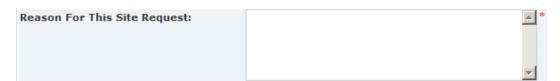

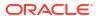

If no errors are found, the Confirmation page appears.

Figure 2-5 Add a New Supplier Confirmation Page

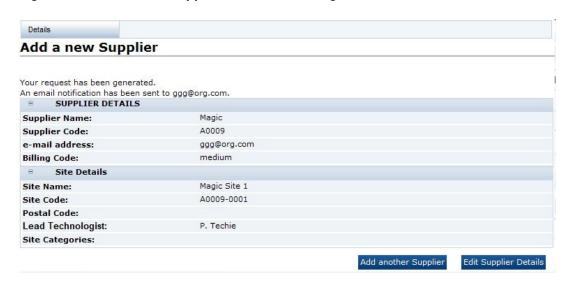

- To add another supplier, click Add another Supplier. See Step 1.
- To edit the details shown on the confirmation page, click Edit Supplier Details. A tab
  is opened in edit mode for this supplier.

Upon completion of the registration request, the following is done:

- A Supplier record is created for the supplier with the status set to Awaiting Registration.
- A Site record is created for each site with the status set to Awaiting Registration.
- A User and Person record is created for the supplier contact, using the contact name and email address:
  - The User record has the job role set to Supplier Administrator.
  - The online help option is set to enabled so that any help text is available when the user initially logs in to complete the registration process.
  - The user's language is set to the language selected in the registration request or the default language if none was selected.
  - The EC Licence Number is assigned to the Certificate Number field within the References table against the Reference Type called EC Licence Number.
- A Logon ID is generated from the User Name field. If a person with the same Logon ID
  exists, an incremental number is added to the end until the Logon ID becomes unique.
- The corresponding IDCS or OCI IAM user profile is created; the user will receive an email, instructing them to set their password in IDCS or OCI IAM.

### Viewing Registration Requests

The retailer user can view a list of all registration requests that are waiting to be completed by the supplier by selecting Supplier/Sites and then the Site Awaiting Registration view. Figure 2-6 shows an example of the list.

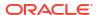

Figure 2-6 View Registration Requests

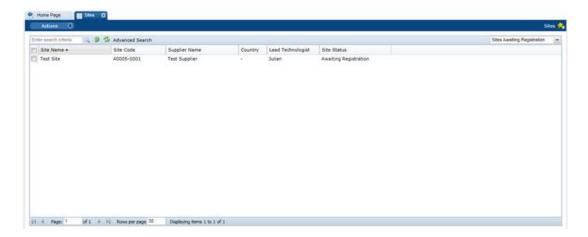

The retailer can send a reminder email message to any suppliers who have yet to complete the registration. To send the reminder, select the Re-send Registration Request action. The email message is not sent if the supplier has already registered.

### Accepting the Registration

To accept the registration request:

1. In the request email message, select the link and log in using the user ID and password.

Figure 2-7 Registration Page

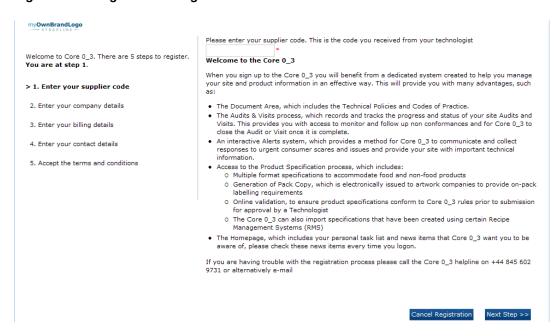

There are five steps in the process. The current step is displayed in bold.

Enter the unique supplier code and select Next Step.

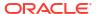

If the entered supplier code is not valid, the Validation Errors dialog box appears. Select **Cancel** and reenter the supplier code.

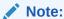

The supplier code is communicated to the initial supplier user outside of the system, usually through a phone call or letter. This acts as a security measure. If the auto-generated e-mail is intercepted, access cannot be gained without the supplier code.

3. Enter the company details. The registered company name is mandatory. Select **Next Step**.

Figure 2-8 Company Details

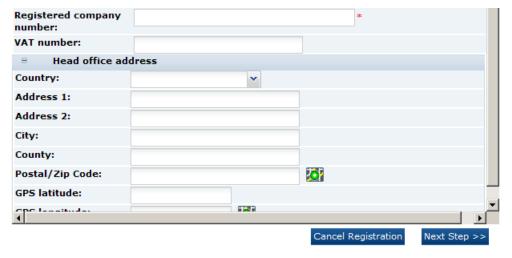

Enter the billing details. To copy the corporate address for the company as the billing address, select Copy company address. Select Next Step.

Figure 2-9 Billing Details

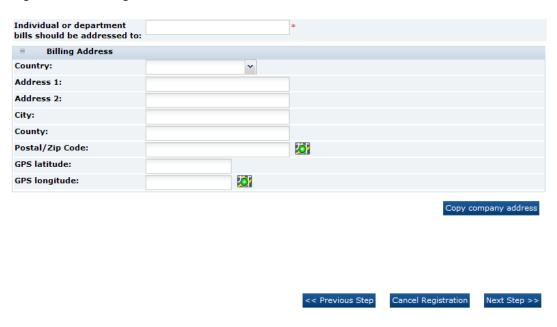

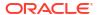

 Enter the contact details. The company contact details are mandatory. To use the same company contact details as the billing contact details, select Copy company contact details. Select Next Step.

Figure 2-10 Company Contact Details

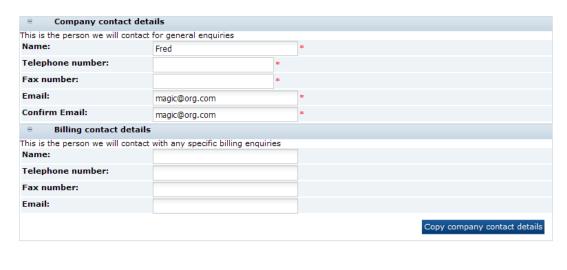

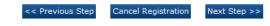

- Accept the terms and conditions:
  - a. If required to accept the terms and conditions, check the box. You may choose to view the terms and conditions in any of the supported languages.
  - Under Other Information, enter the purchase order number.
  - Under Data Protection, check to box if you do not wish to receive information on software and services.
  - d. Select Accept.

To log out without completing the process, select the log out link at the top of the window. The details on the previous windows are validated and saved. The user is logged out.

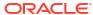

Figure 2-11 Accept Terms and Conditions

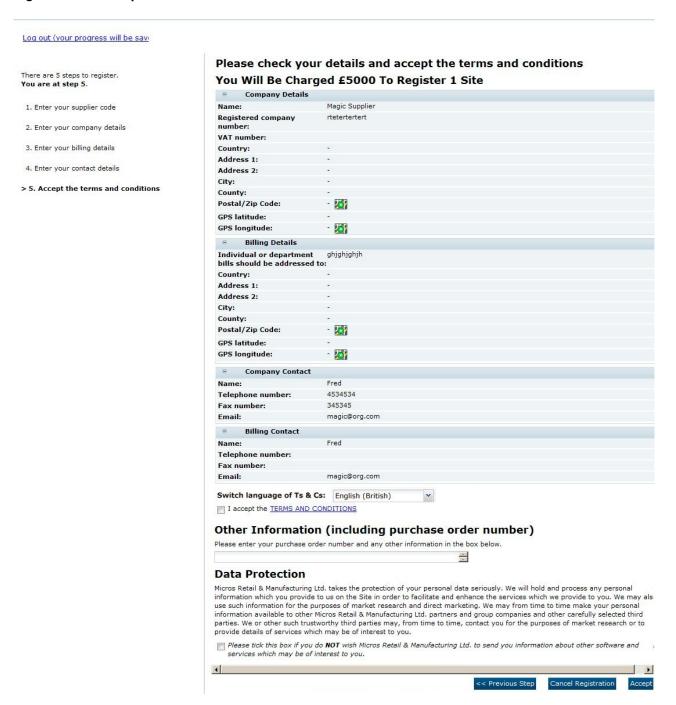

Once **Accept** is selected, the acceptance process completes:

The site status is set to Awaiting Approval.

### Approving the Registration

Once registered, a site must be approved by the Technologist before the account is fully functional.

When the supplier completes the registration process, the Technologist responsible for the site is notified that the approval is needed. Notification may be made using email or with a task in

the Technologist's Task App. For information on Task App, see the *Oracle Retail Supplier Evaluation Cloud Service User Guide*.

In the email message or task, a link is provided to the Sites Awaiting Approval view. This view lists all sites with the Awaiting Approval status.

Figure 2-12 Sites Awaiting Approval

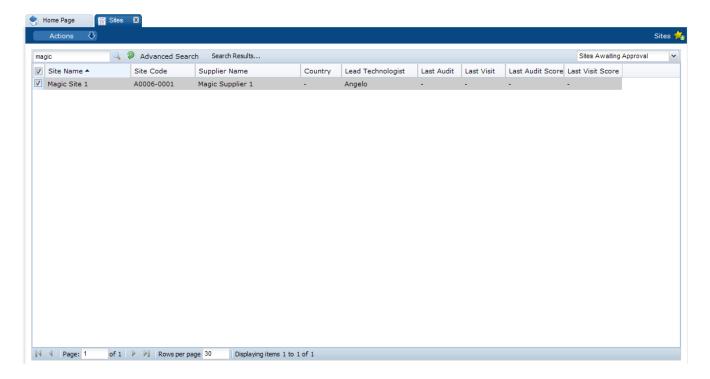

From this view, the Technologist can approve sites individually or approve a number with a single action. To approve a number of sites, select each sites and then select the Set To Active action. If the status change fails for one or more of the selected sites, an error dialog box appears.

There may be cases where the retailer believes that the supplier has not met the necessary standards and elects to reject the supplier. This is done by setting the status of the sites to Unapproved. This can be done by opening the record in Edit mode and selecting the Set to Unapproved action.

### Completing the Approval of the Site

When one site or multiple sites are set to Active, the Site Status Change dialog box appears.

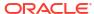

Figure 2-13 Site Status Change

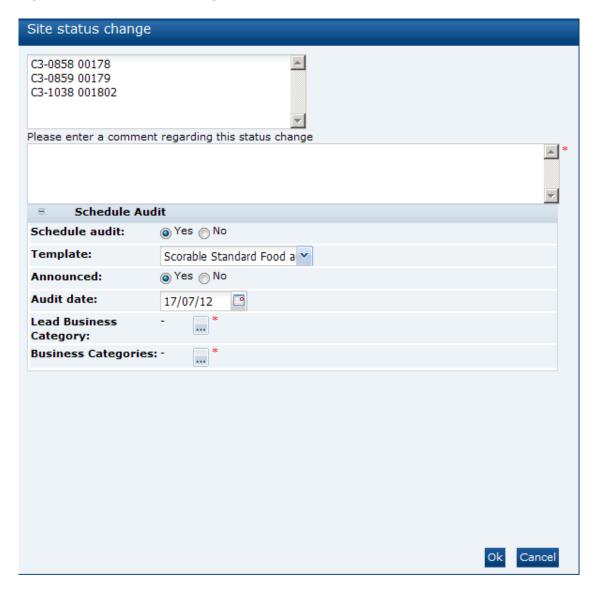

Table 2-3 describes the fields in the Site Status Change dialog box.

**Table 2-3** Site Status Change Fields

| Field          | Description                                                                                                    |  |
|----------------|----------------------------------------------------------------------------------------------------|--|
| Sites          | When multiple sites are selected, the supplier and site codes are listed in ascending order by the site code.                                                                                           |  |
| Comment        | Enter a comment describing the status change. Mandatory field.                                                                                                    |  |
| Schedule Audit | Used to select whether the initial audit is to be scheduled for each of the sites being approved.                                                                                                    |  |
| Template       | Select the type of audit from the drop-down list.                                                                                                    |  |
| Announced      | Select whether the audit is announced. The default is set based on the selected type of audit in the Template field. If Optional or no value was selected for Template, the user must select Yes or No. |  |

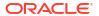

Table 2-3 (Cont.) Site Status Change Fields

| Field                  | Description                                                                                               |
|------------------------|----------------------------------------------------------------------------------------------------|
| Audit Date             | Due date of the audit calculated based on the default of the selected audit template.                     |
| Lead Business Category | If the audit type requires a business category, Lead Business Category must be selected. Mandatory field. |
| Business Categories    | If the audit type requires a business category, Business Categories must be selected. Mandatory field.    |

#### After making all the selections, select **Ok**:

- The selected sites are set to Active.
- The entered comments are appended to the site's comments field.
- The Change History log is updated.
- If the option to schedule an audit was selected, an audit is created for the selected type against the site with the announced/unannounced flag and due date set as appropriate.
   The Lead Technologist and Business Category are carried through to the Audit record.
- When the first site of a potential supplier is approved, the Order record is updated to set the status to Unprocessed. For potential suppliers, this is done as part of the approval process rather than when the supplier completes the registration process.

### **Adding Additional Sites**

When additional sites are required for a supplier, a Retailer user or a Supplier Administrator user who has Site Creation permission can add the additional sites. To add an additional site:

- 1. Select the Suppliers option from the Supplier drop-down list. The Suppliers tab opens.
- 2. Double-click the supplier name. A tab opens for that suppliers
- Select the Sites subtab. The Sites page opens. This page lists the sites defined for the supplier.
- 4. Select the New Site action. The New Site tab opens.

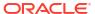

Figure 2-14 New Site Page

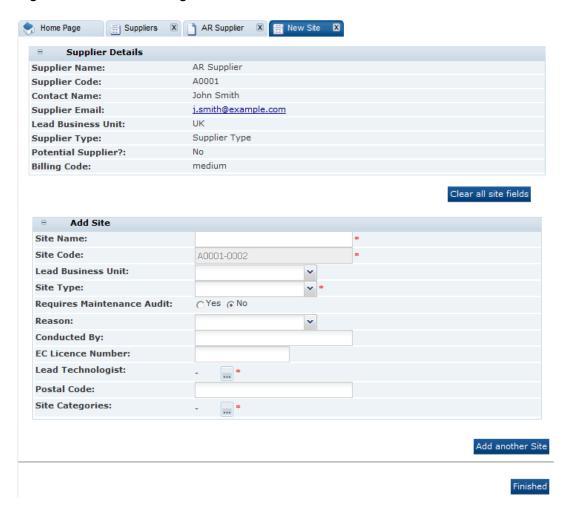

The Supplier Details section is filled in with the details of the selected supplier. These fields are read only.

- 5. In the Add Site section, enter the details for the new site. The Site Code is generated by the system and cannot be changed. For information on these fields, see Table 2-2.
- To add another site, click Add another Site. Another Add Site section is added to the page.
- 7. When you have finished entering the new sites, click Finished. The new site records are assigned to the Awaiting Registration status. For information on registering the new sites, see Registration.

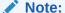

Additional sites do not need to go through the full registration process. The additional sites just need to be approved.

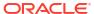

## **Deleting Suppliers and Sites**

The deletion of supplier and site accounts is restricted to retailer administrator users with the Power Administrator authority profile only. There are two methods available:

- The Delete Suppliers and Delete Sites options in the Admin area allow for the deletion of accounts that have been created in error or were created and never used, that is, where there are no references to related records such as Users, Contacts, or Audits, and so on. For more information, see the Oracle Retail Supplier Evaluation Cloud Service Administration Guide.
- 2. The Delete action within the Site record allows for the deletion of individual Site accounts. In this case, the deletion is permitted where there are references to certain types of related records. Deletion of the last remaining Site record also deletes the Supplier record.

Deleting Site and Supplier records using this method will automatically remove the associated Contacts, Users, and references in Alerts, Documents, and Announcements/ News Items. Deletion is not permitted if the account has other types of records associated to it (Audits/Visits, Assessments, or links to Processes).

The records are soft deleted and are excluded from list views and data extracts. Filters must be applied to exclude them from reports and data retrieved by the APIs:

- To exclude the soft deleted records from reports, it is necessary to add the Deleted column as a filter to the relevant Report Data Source, Report Design, and Report Schedule records.
- The API XML contains a deleted element (set to true if deleted). To exclude soft deleted records, it is necessary to use a softDelete=false parameter when calling the API. For example:

```
/creations-core/services/rest/site?softDelete=false
```

The Delete action is available when the Site record is in edit mode. It first checks for any records that will prevent deletion and presents a message listing any that have been found, otherwise a confirmation prompt to continue. A batch job is submitted to handle the deletion processing, as follows:

- A further check is made for any references that will prevent deletion. If any are found, the details are logged against the batch job and it is ended.
- Contacts associated to the site which are not associated to another site or the supplier are deleted.
- Any Site User or All Sites User type Users that are associated to the site that are not associated to another site are deleted.
- Any Alert Responses related to the site are deleted.
- Any references to the site in the Reader Log and Accept Log of any Library Documents are removed.
- Any references to the site in the Reader Log and Accept Log of any Announcements/ News Items are removed.
- Any references to the site are removed from the Favorites, Recent Items, and Assignments/Tasks lists.
- The site is deleted.
- If deleting the supplier's only site, the same steps are applied to the Supplier record, before deleting that record.

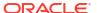

The deletion processing will do all or none, in that if any one part of the deletion cannot be completed for a Site, the processing will roll-back so that none of the deletion is done for the Site. If any records cannot be deleted due to record locks, the process will automatically retry per the standard batch job record lock handling, with details of the locked record logged against the batch job.

#### Note:

If integrating with Merchandising and if a site is soft deleted, it may continue to show Supplier Evaluation scores in the Merch dashboard, but will no longer have updates sent. A business process should be established for deleting or deactivating the corresponding accounts in Merchandising, as appropriate.

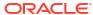

# Site Management

To work with sites, select the Sites option from the Supplier drop-down list. The Sites tab opens. This page shows the list of available sites.

Figure 3-1 Sites Page

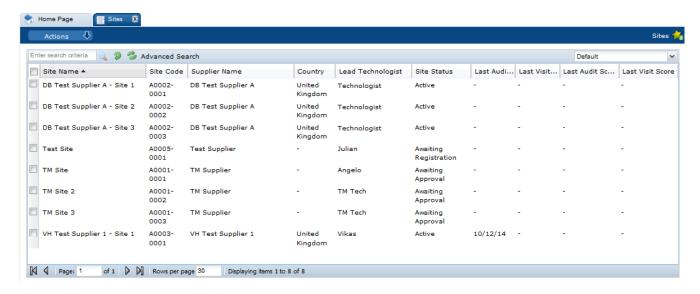

The following actions are available:

- New Alert: For information on creating a new alert, see Alerts Management.
- Change Status: Select one or more sites from the list and select the Change Status action.
   Select the new status for the sites from the list. Only Retailer users can change the status.

To see the details for a specific site, double-click the row. A tab opens with the details. You can also select the View or Edit actions.

Figure 3-2 Site Details Page

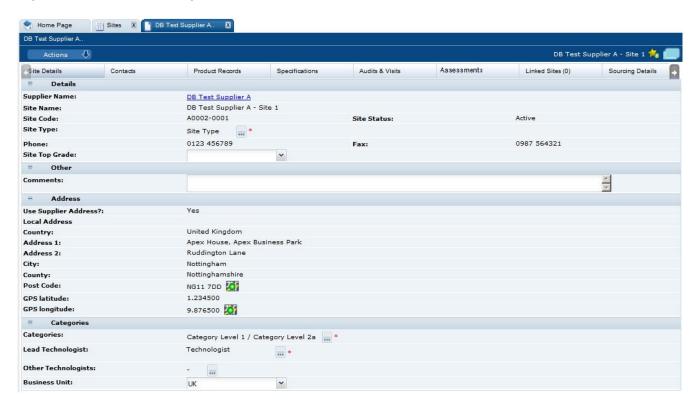

The following subtabs are available. Select a subtab to see the information for the site:

- Site Details
- Scoring Details: Scores for each Supplier Evaluation Type and the list of events that contributed to the score.
- Contacts: List of contacts for the site.
- Audits & Visits: List of audits and visits and the status.
- Assessments: List of assessments and status.
- Linked Sites: The number of linked sites is shown in parentheses on the subtab.
- Sourcing Details: Billing and production details.
- References: List of certificates and the status.

The system can be configured to automatically notify the relevant users when individual references become due for renewal or exceed their expiry date.

- Process Links: If Process is purchased and implemented, list of processes and status.
- Custom Fields
- Change History
- Attachments: List of documents attached to the site.

The following actions are available:

- New Audit: For information on creating a new audit, see Audits & Visits.
- New Visit: For information on creating a new visit, see Audits & Visits.

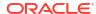

 New Assessment: For information on creating a new assessment, see Assessment Management.

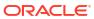

# **Contacts Management**

This chapter covers managing contacts:

- Contacts are usually created by a Supplier user, however Retailer users can be granted the Supplier Contacts Administrator authority profile to allow them to create contacts.
- Contacts are created by the Supplier users that have the Supplier Administrator or Site Administrator roles/authority profiles.
- Supplier users access contacts through the Contacts tab on their Company /Company Details record and their Site records. They only have visibility to the contacts in their organization and only the sites with which they are associated.
- Retailer users access contacts through the Supplier/Contacts list view or Contacts tab in the individual supplier and site records. They have visibility to all contacts for all suppliers and sites.
- Contacts can be assigned to the supplier and/or the site by creating a single contact record
  and assigning the relevant roles. Site contacts can be assigned to all or just specific sites,
  however when they are created as a user, they may have been associated to specific sites,
  in which case they would only be able to be a contact for those sites.
- A contact may or may not be a user of the system. This allows, for example, a contact of a CEO to be created for reference purposes without the need to set them up as a user of the system.
- When a contact is created, the pick-list allows an existing user of the system or the name
  of a non-user to be selected.
- The set of contact roles is configurable. Each portal can build their own set of roles that contacts are to be recorded for at the supplier and site levels:
  - The roles may be set as mandatory, in which case, a contact must be assigned to that role for the supplier/site account to be approved.
  - Some roles are mandatory because they are used by the system to automatically notify the relevant users as part of the system's workflow. For example, an Audit Main Contact would be notified when an audit requires action.
  - Where there are mandatory roles that have not been assigned a contact, the supplier/ site administrator is alerted through the Urgent Item Manager (UIM) app.

This chapter covers the following topics:

- Creating a Contact
- Editing a Contact
- Deleting a Contact

### **Creating a Contact**

A contact can be created starting either from the supplier or site record. To create a new contact:

Select the New Contact action. The Contact Details page appears.

Abacus Trading Mome Page New Contact 🗵 Abacus Trading Actions ₽. Contact Details Change History **■ DETAILS** Clear Name: Jenny Smith Email: js@org.com Alternate Email: Mobile Phone Number: Phone Number: 6546464 Fax: Job Title: Is this contact a Yes Supplier Contact: Supplier Contact Roles: -Is this contact a Site Yes No Contact: Site Selection: Selected SitesAll Sites Sites: Artwork approver ... Site Contact Roles: Comments: **■ ADDRESS** 

Figure 4-1 Contact Details Page for Creating a New Contact

Table 4-1 describes the fields in this page.

Table 4-1 Contact Details Fields for Adding a New Contact

| Field                                 | Description                                                                                                    |  |
|---------------------------------------|----------------------------------------------------------------------------------------------------|--|
| Name                                  | Enter a name or select a name from the drop-down list. Mandatory field.                                                                                                    |  |
| Email                                 | Enter the email address for this contact. Mandatory field.                                                                                                    |  |
| Alternate Email                       | Enter an alternate email address, if available.                                                                                                    |  |
| Mobile Phone Number                   | Enter a mobile phone number, if available.                                                                                                    |  |
| Phone Number                          | Enter the phone number for this contact. Mandatory field.                                                                                                    |  |
| Fax                                   | Enter a fax number, if available.                                                                                                    |  |
| Job Title                             | Enter a job title, if available.                                                                                                    |  |
| Is this contact a Supplier<br>Contact | <ul> <li>When creating a contact from the Supplier record, this field is set to Yes.</li> <li>When creating a contact from the Site record, this field is set to No.</li> </ul> |  |

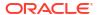

Table 4-1 (Cont.) Contact Details Fields for Adding a New Contact

| Field                          | Description                                                                                                    |  |
|--------------------------------|----------------------------------------------------------------------------------------------------|--|
| Supplier Contact Roles         | Select the supplier-level roles for this contact from the list of available roles. This field is only available when creating a contact from the Supplier record. Mandatory field.                                           |  |
| Is this contact a Site Contact | <ul> <li>When creating a contact from the Supplier record, this field is set to No.</li> <li>When creating a contact from the Site record, this field is set to Yes.</li> </ul>                                              |  |
| Site Selection                 | <ul> <li>When set to Selected Sites, the sites must be chosen in the Selected Sites field.</li> <li>When set to All Sites, this contact is used for all sites for this supplier, including any sites added later.</li> </ul> |  |
| Selected Sites                 | Select the sites to be assigned to the contact. This field is only displayed when Site Selection field is set to Selected Sites. Mandatory field.                                                                            |  |
| Site Contact Roles             | Select the site-level roles for this contact from the list of available roles. This field is only available when creating a contact from the Site record. Mandatory field.                                                   |  |
| Comments                       | Enter any comments.                                                                                                    |  |
| Address                        | If a name is selected from the list of users, the address is automatically filled in:                                                                                                    |  |
|                                | <ul> <li>When creating a contact from the Supplier record, this field is set to the supplier address.</li> <li>When creating a contact from the Site record, this field is set to the site address.</li> </ul>               |  |

<sup>2.</sup> Enter the information for this contact. When all the information is entered, select the Save action. The new contact is created.

# Editing a Contact

Supplier users can edit supplier contacts and site contacts. Site users can only edit site contacts.

#### **Editing a Supplier Contact**

To edit a supplier contact:

1. Navigate to the contact record. Select Company, Company Details, and then Contacts. The Contacts page appears.

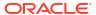

Figure 4-2 Supplier Contacts Page

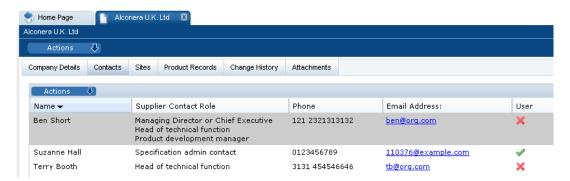

- Select the relevant contact.
- Select the Edit action. The Contact Details appear.
- 4. Make any needed updates and select the Save action.

#### **Editing a Site Contact**

To edit a site contact:

- Navigate to the contact record. Select Company, Company Details, and then Sites. The Sites page appears.
- 2. Select Contacts. The Contacts page appears.

Figure 4-3 Site Contacts Page

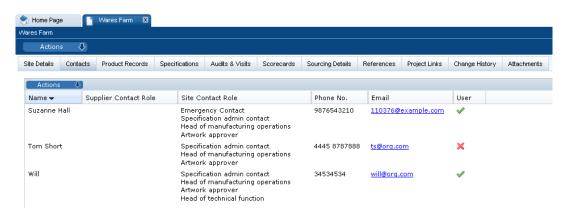

- Select the relevant contact.
- 4. Select the Edit action. The Contact Details appear.
- Make any needed updates and select the Save action.

# **Deleting a Contact**

Supplier users can delete supplier contacts and site contacts. Site users can only delete site contacts.

#### **Deleting a Supplier Contact**

To delete a supplier contact:

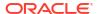

- 1. Navigate to the contact record. Select Company, Company Details, and then Contacts. The Contacts page appears. See Figure 4-2.
- Select the relevant contact.
- 3. Select the Edit action. The Contact Details appear.
- Select the Delete action. The Delete Contact dialog box appears. To confirm the deletion, select Ok.

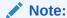

This could result in sites losing a mandatory contact as this contact may be a supplier-level contact that has been set as a contact covering one or more sites. Site users logging in see an action in the Urgent Items Manager stating that a mandatory contact is missing. For more information on the Urgent Items Manager, see the *Oracle Retail Supplier Evaluation Cloud Service User Guide*.

#### **Deleting a Site Contact**

To delete a site contact:

- 1. Navigate to the contact record. Select Company, Company Details, and then Sites. The Sites page appears.
- 2. Select Contacts. The Contacts page appears. See Figure 4-3.
- 3. Select the relevant contact.
- Select the Edit action. The Contact Details appear.
- Select the Delete action. The Delete Contact dialog box appears. To confirm the deletion, select Ok.

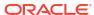

# Alerts Management

Alerts are a means of communication between the retailer and its supplier base for the management of urgent issues, such as food scares, and capture of feedback using a customized form, for example, whether the supplier uses a particular ingredient or process in the manufacture of its products. Alerts can be created from the list of Alerts or from the lists of Suppliers or Sites. Alerts are distributed using email and can be targeted at specific sets of suppliers and their manufacturing sites.

This chapter covers managing and responding to alerts.

### **Managing Alerts**

To manage alerts, select the Alerts action. The Alerts tab opens.

Figure 5-1 Alerts Page

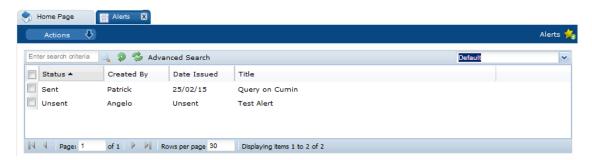

For each alert, the following information appears:

- Status of the alert.
- Name of the user who created the alert.
- Date the alert was issued or Unsent.
- Title of the alert.

### Create a New Alert

An alert can be created starting either from the Suppliers or Sites tab. To create an alert, select the New Alert action. The New Alert tab opens.

Figure 5-2 New Alert Page

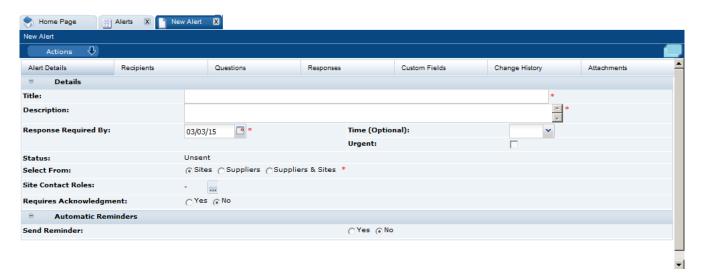

Table 5-1 describes the fields on this page.

Table 5-1 New Alert Tab

| Field                    | Description                                                                                                    |
|--------------------------|----------------------------------------------------------------------------------------------------|
| Title                    | Title displayed for the alert. Mandatory field.                                                                                                    |
| Description              | Description of the alert. Mandatory field.                                                                                                    |
| Response Required By     | Date by which responses must be returned. Mandatory field.                                                                                                    |
| Time (Optional)          | Time by which responses must be returned on the due date. Optional field.                                                                                                |
| Urgent                   | Check this box if the alert should be marked as urgent in email and response views.                                                                                      |
| Status                   | Status of the alert, for example, Sent or Unsent.                                                                                                    |
| Select From              | Select to target suppliers, sites, or both for this alert. Mandatory field.                                                                                              |
| Site Contact Roles       | List of site contact roles that can respond to this alert. Field not shown if suppliers is selected in the Select From field.                                            |
| Requires Acknowledgement | Check this box if an acknowledgement is required from the supplier.                                                                                                    |
| Send Reminder            | If Yes is selected, the Frequency and Send Reminders Until fields appear. Select how often to send a reminder and an ending date for reminders. An end date is required. |

The following subtabs are available:

- Alert Details
- Recipients: List of users who receive notification when the alert is created.
- Questions: Set of questions that need to be responded to.
- Responses: List of responses to this alert.
- Custom Fields
- Change History

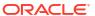

Attachments: List of documents attached to the alert.

The following actions are available:

- Create Mailing List
- Load Mailing List
- · Import Recipients
- Save and Send

For information on mailing lists, see the *Oracle Retail Supplier Evaluation Cloud Service Management Administration Guide*.

### View or Edit an Existing Alert

Select an alert on the Alerts page. Select the View or Edit action. A tab opens for the selected alert.

Figure 5-3 Alert Details Page

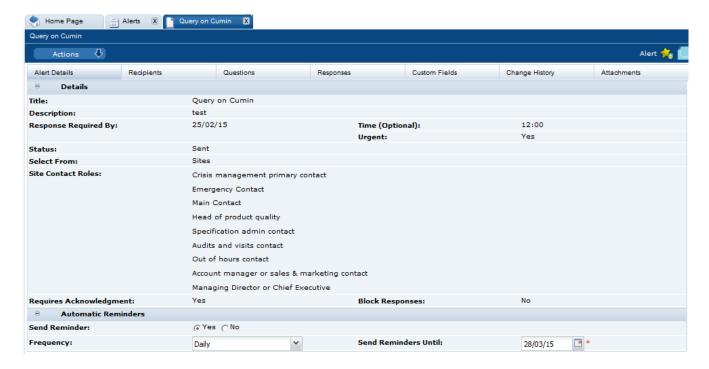

For information on these fields and subtabs, see Create a New Alert.

To see the question details, select the Questions subtab. The retailer user sees the table of the question details (the Alert Questions field-set) and a preview of how they will be presented to the supplier user (the Alert Answers field-set).

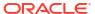

Figure 5-4 Alert Questions Page

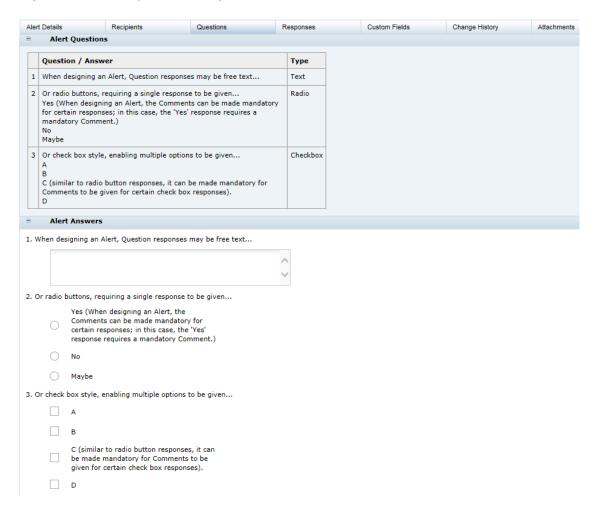

# Responding to Alerts

To manage the responses to alerts, select the Alert Responses action. The Alert Responses tab opens.

Figure 5-5 Alert Responses Page

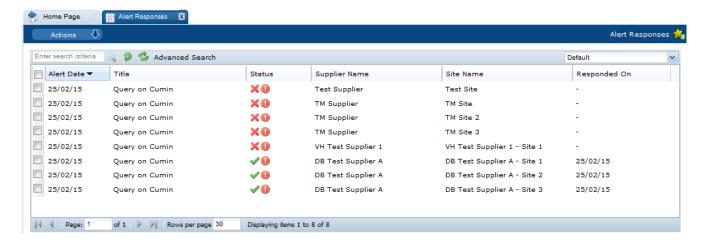

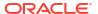

Table 5-2 describes the columns in this page.

Table 5-2 Alert Responses

| Field         | Description                                    |  |
|---------------|------------------------------------------------|--|
| Alert Date    | Date the alert was created.                    |  |
| Title         | Title of the alert.                            |  |
| Status        | Status of the alert:                           |  |
|               | ×                                              |  |
|               | Response is needed.                            |  |
|               | ✓                                              |  |
|               | Response received.                             |  |
|               | •                                              |  |
|               | Urgent alert item.                             |  |
|               | 8                                              |  |
|               | No response needed.                            |  |
| Supplier Name | Name of the supplier that issued the response. |  |
| Site Name     | Name of the site that issued the response.     |  |
| Responded On  | Date when a response was submitted.            |  |

To see the details on a specific alert response, double-click the row. A tab opens with the details of the response.

Figure 5-6 Alert Response Details Page

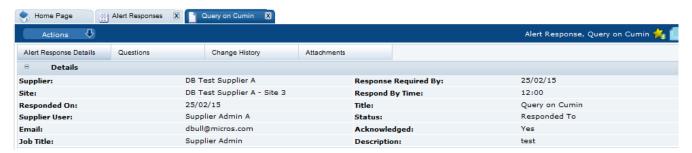

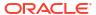

6

### **Audits & Visits**

Audits and visits are created against suppliers' sites and are managed between the retailer and supplier users. Issues of non-conformance may be created to manage any necessary follow-up corrective actions. Once created, a predefined workflow process is used to manage the audit/ visit and any non-conformances through their lifecycle, ensuring the appropriate users are notified and given access to the relevant data in order to complete their role in the process.

Audits and Visits are created from templates. For information on the templates, see the *Oracle Retail Supplier Evaluation Cloud Service Administration Guide*.

Audits and visits are created from within the Site record. A system parameter can be set to also allow them to be created from the list of sites.

To work with audits and visits, select the Audits & Visits option from the Supplier drop-down list. The Audits & Visits tab opens.

Figure 6-1 Audit & Visits Page

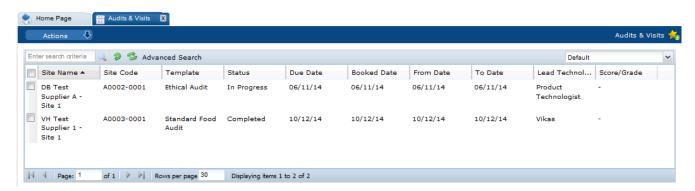

The following columns are shown:

- Site Name
- Site Code
- Template
- Status
- Due Date
- Booked Date
- From Date
- To Date
- Lead Technologist
- Score/Grade

To edit an entry, select the row and then the Edit action. A tab opens in edit mode. For information on the fields shown for this tab, see Table 6-1.

To view details on an audit, double-click a row. A tab opens with the details.

Figure 6-2 Audit Details Page

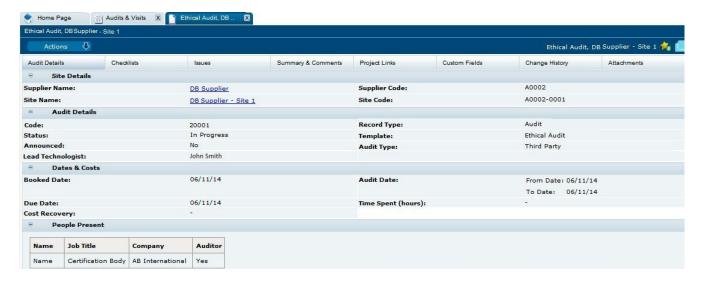

Table 6-1 describes the fields in this view.

Table 6-1 Audit Details

| Field              | Description                                                             |
|--------------------|-------------------------------------------------------------------------|
| Site Details       |                                                                         |
| Supplier Name      | Name of the supplier.                                                   |
| Supplier Code      | Code assigned to the supplier.                                          |
| Site Name          | Name of the site.                                                       |
| Site Code          | Code assigned to the site.                                              |
| Audit Details      |                                                                         |
| Code               | Unique identifier of the audit/visit.                                   |
| Record Type        | Type of audit/visit.                                                    |
| Template           | Template used to create the audit.                                      |
| Status             | Status of the audit.                                                    |
| Audit Type         | Indicates whether this is an internal or third-party audit.             |
| Announced          | Indicates whether the supplier knows that the audit/visit is scheduled. |
| Lead Technologist  | Retailer person responsible for the audit/visit.                        |
| Dates & Costs      |                                                                         |
| Booked Date        | Date the audit/visit is expected to take place. This is optional.       |
| Due Date           | Date the audit/visit is due to be completed                             |
| Audit Date         | From and to dates when the audit took place.                            |
| Time Spent (hours) | Time the retailer spent working on the audit/visit.                     |
|                    |                                                                         |

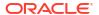

Table 6-1 (Cont.) Audit Details

| Field          | Description                                                                                                    |  |
|----------------|----------------------------------------------------------------------------------------------------|--|
| Cost Recovery  | Indicates whether the cost (all or part) of the audit/visit is recharged to the supplier. If Yes is selected, the Cost Recover Comments field appears. The amount to be recharged can be entered here. |  |
| People Present | For each person present at the audit, the following information is listed:  Name of the person  Job title  Company name  Indicator if this person is an auditor                                        |  |

The following subtabs are available:

- Audit Details
- Checklists
- Issues: List of any issues found during the audit/visit.
- Summary & Comments: Information recorded during the audit/visit.
- Process Links: If Process is purchased and implemented, list of processes and status.
- Custom Fields
- Change History
- Attachments: Documents attached to this audit/visit.

To see the list of issues from the audit/visit, select the Issues subtab.

Figure 6-3 Audit/Visit Issues Page

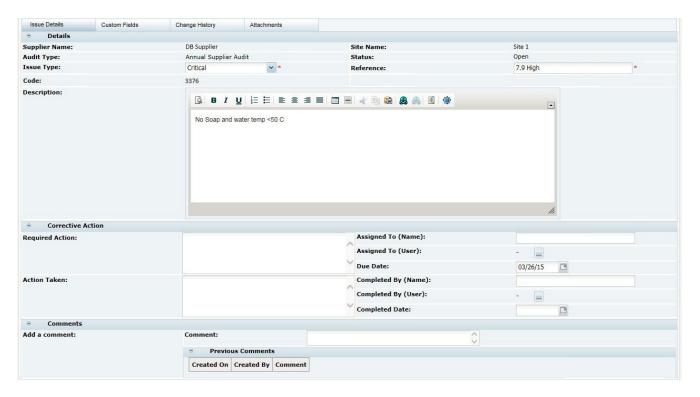

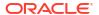

The following subtabs are available. Select a subtab to see the information for the issue:

- Issue Details
- · Custom Fields
- Change History
- Attachments: List of documents attached to the issue.

# **Audit Updates Wizard**

Auditors can be assigned or deleted from multiple internal Audit records, using the Update Auditors option, from the Audits and Visits Action menu.

### **Audits & Visits Workflow**

### Audit & Visit Statuses and What They Mean

All statuses are changed manually, except for the change from Scheduled to In Progress, which is set automatically once the Audit From and To Dates have been entered.

Table 6-2 Audit & Visit Statuses

| Status                           | Meaning                                                                                                    | Actions Available                                                                                                    |
|----------------------------------|----------------------------------------------------------------------------------------------------|----------------------------------------------------------------------------------------------------|
| SCHEDULED                        | Initial status when an Audit or Visit is created and the Audit/ Visit has not yet taken place.  Supplier users have visibility and access if announced OR if this type of Audit/Visit can be created by the supplier, otherwise it is only accessible to Retailer at this status.  Additionally, if an announced Audit/Visit is created by the Retailer and the type is Internal, the Supplier user can only see the entry in the view, they cannot open the record at this status. | Save Once the Audit From and To Dates are entered, saving the Audit/Visit will update the status to In Progress.  Set to Not Progressed Delete (Retailer only)                                                       |
| IN PROGRESS                      | Indicates that the Audit/Visit has now taken place. This status is set automatically once the Audit From and To Dates have been entered and the record has been saved.  The Audit/Visit and any Issues are editable. Issues can be created.  Supplier users only have visibility if the Audit/Visit is announced.  Supplier users may only edit/add Issues if this type of Audit/ Visit can be created by Suppliers.                                                                | Set to Awaiting Corrective Action Set to Awaiting Sign-off (Retailer only) Set to Approved (Retailer only) Set to Failed (Retailer only) Set to Abandoned (Retailer only) Delete (Retailer Audit Administrator only) |
| AWAITING<br>CORRECTIVE<br>ACTION | Indicates that Corrective Actions are required to be completed.  The Audit/Visit is locked and no further Issues may be created.  The Issue <i>Details</i> are locked to all users. The Issue <i>Corrective Actions</i> are editable to Supplier users (not to Retailer at this status).                                                                                                    | Set to Awaiting Sign off (Supplier only) Set to Abandoned (Retailer only) Delete (Retailer Audit Administrator only)                                                                                                 |

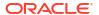

Table 6-2 (Cont.) Audit & Visit Statuses

| Status                | Meaning                                                                                                    | Actions Available                                 |
|-----------------------|----------------------------------------------------------------------------------------------------|---------------------------------------------------|
|                       | Indicates that Corrective Actions have now been completed and must be reviewed by Retailer.                                                                                                    | Set to Approved (Retailer only)                   |
|                       | The Audit/Visit is locked and no further Issues may be created.                                                                                                    | Set to Awaiting Amendment                         |
|                       | The Issues' <i>Details</i> and <i>Corrective Actions</i> are locked to all users.                                                                                                    | (Retailer only) Set to In Progress                |
|                       | RETAILER may edit the Issue status and Comment fields.                                                                                                    | (Retailer only)                                   |
|                       |                                                                                                    | Set to Abandoned<br>(Retailer only)               |
|                       |                                                                                                    | <b>Delete</b> (Retailer Audit Administrator only) |
| AWAITING<br>AMENDMENT | Indicates that Corrective Actions have been reviewed by the Retailer, but further actions or information must be completed by the Supplier.                                                                                                    | Set to Awaiting Sign off<br>(Supplier only)       |
|                       | The Audit/Visit is locked and no further Issues may be created.                                                                                                    | Set to Abandoned<br>(Retailer only)               |
|                       | The Issue <i>Details</i> are locked to all users. The Issue <i>Corrective Actions</i> are editable to Supplier users (not to Retailer users at this status).                                                                                                    | <b>Delete</b> (Retailer Audit Administrator only) |
| FAILED                | Indicates that the Audit/Visit has been completed and, even after completion of any Corrective Actions (where present), the Audit/Visit is deemed to have failed.                                                                                                    | None                                              |
|                       | It is possible to set the Audit/Visit to Completed but to assign a Score of <i>Failed</i> , so it is likely that the Failed Audit/Visit status would only be used in the case of a severe failure.                                                                                                    |                                                   |
|                       | The Audit/Visit is locked to all users, except for the field for Comments Following Audit/Visit, which is editable to the Retailer.                                                                                                    |                                                   |
| APPROVED              | Indicates that any Corrective Actions have now been completed and approved and all activity for the Audit/Visit is now complete.                                                                                                    | None                                              |
|                       | The Audit/Visit is locked to all users, except for the field for Comments Following Audit/Visit, which is editable to the Retailer.                                                                                                    |                                                   |
|                       | The next future audit record will be created if this type of Audit/Visit has auto-scheduling enabled.                                                                                                    |                                                   |
| NOT<br>PROGRESSED     | Used to indicate that the Audit/Visit may have been scheduled but circumstances mean that it did not go ahead. If the Audit/Visit was created erroneously, it may be deleted by an Audit Administrator, otherwise it may be left on the system as evidence that the Audit/Visit was never carried out. The Comments field can be used to record this. | <b>Delete</b> (Retailer Audit Administrator only) |
|                       | The Audit/Visit is locked to all users, except for the field for Comments Following Audit/Visit, which is editable to the Retailer.                                                                                                    |                                                   |

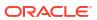

Table 6-2 (Cont.) Audit & Visit Statuses

| Status    | Meaning                                                                                                    | Actions Available                                         |
|-----------|----------------------------------------------------------------------------------------------------|-----------------------------------------------------------|
| ABANDONED | Used to indicate that the Audit/Visit may have proceeded to some extent, but circumstances mean that it could not be completed. This may be due to practical circumstances or the fact that the initial assessment was so unsatisfactory as to warrant the abandonment of this Audit/Visit and an alternative to be scheduled for future. | Set to In Progress<br>(Retailer Audit Administrator only) |
|           | The Audit/Visit is locked to all users, except for the field for Comments Following Audit/Visit, which is editable to the Retailer.                                                                                                    |                                                           |

### Issue Statuses and What They Mean

Table 6-3 Issue Statuses

| Status               | Meaning                                                                                                    | Actions Available                                                                                                    |
|----------------------|----------------------------------------------------------------------------------------------------|----------------------------------------------------------------------------------------------------|
| OPEN                 | Initial status when an Issue is created.                                                                                  | Save                                                                                                    |
|                      | Both Supplier and Retailer can edit the Issue.                                                                            | Once the Completed By, Completed Date, and Corrective Action fields are entered, saving the Issue will update the status to Awaiting Approval. |
| AWAITING<br>APPROVAL | Supplier user can edit the Issue if the type of audit can be created by Suppliers, otherwise only the Retailer may edit.  | Accept (Retailer only, unless Suppliers may create this type of Audit/Visit)                                                                   |
|                      |                                                                                                    | Reject (Retailer only, unless Suppliers may create this type of Audit/Visit)                                                                   |
| REJECTED             | Supplier users can edit the Issue if the type of audit can be created by Suppliers, otherwise only the Retailer may edit. | Accept (Retailer only, unless Suppliers may create this type of Audit/Visit)                                                                   |
| ACCEPTED             | Supplier users can edit the Issue if the type of audit can be created by Suppliers, otherwise only the Retailer may edit. | Reject (Retailer only, unless Suppliers may create this type of Audit/Visit)                                                                   |
| COMPLETED            | Final state when the Audit/Visit has been set to Completed. Cannot be edited.                                             | None                                                                                                    |

### Audit & Visit Dates and What They Mean

### **Due Date**

The Due Date represents the date by which the Audit/Visit must have been carried out, otherwise it could be deemed to be overdue.

For the types of Audit which achieve certification, it would represent the date on which the existing certificate would expire.

The Due Date must be entered in order to create and save a new Audit or Visit.

The Due Date may be entered as either a past or future date.

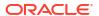

The Audit/Visit will appear in the Lead Technologist's Urgent Items list if the Due Date passes before the Audit/Visit is completed.

#### **Booked Date**

The Booked Date represents the date on which the Audit/Visit will be carried out. This does not need to be entered straightaway, but can be entered at any time to indicate that arrangements have been made by the relevant parties for the Audit or Visit to take place.

This is the date you will put in your calendar.

The Booked Date would normally be on or before the Due Date, though the system does not restrict this as practical circumstances may prevent this from being possible.

The Booked Date may be entered as either a past or future date.

#### Audit or Visit From/To Date

The Audit or Visit From / To Dates represent the actual dates when the Audit/Visit took place. Both the From and To Dates must be entered, to indicate whether the activity took place over a number of days, but both dates may be the same if all activity happened on a single day.

The From and To Dates may not be set in the future as they should only be entered once the Audit/Visit has actually been carried out.

Once the From and To Dates have been entered (and the record is saved), the status will automatically be updated to **In Progress**, which correctly represents the activity at this time.

### Issue Dates and What They Mean

#### **Due Date**

The Due Date should be filled in to represent the date by which each corrective action is required to be completed. The Due Date will usually be arrived at in agreement between the Supplier and the Retailer Lead Technologist.

If any Issues have not been marked as completed by their Due Date, the Audit/Visit will appear in the Site's Audit & Visits Contacts' Urgent Items list and also the Urgent Items lists of any other Site users named as having the Issue assigned to them.

#### **Completed Date**

The Completed Date should be filled in by the Supplier to confirm that the corrective action has now been put in place and no further work is required.

The Completed Date may not be set in the future as they should only be entered once the corrective action has actually been carried out.

Once the Completed Date has been entered and the Issue record is saved, the status of the Issue will automatically be updated to **Completed.** 

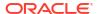

# Assessment Management

Assessments provide a means for a retailer to assess their suppliers against a set of predefined criteria on an on-going or ad hoc basis. Assessments are made up of a series of questions which may be answered by the suppler as a self-assessment or completed by the retailer.

Templates are available for creating assessments. For information on the templates, see the *Oracle Retail Supplier Evaluation Cloud Service Administration Guide*. Assessments can be created from within the Site record or from the list of Sites.

Assessments can be created within the Site record, from the Assessments list view, or using the Assessments Request wizard.

To work with assessments, select the Assessments option from the Supplier drop-down list. The Retailer Assessments tab opens. The following information is displayed for each assessment:

- Supplier Name
- Supplier Code
- Site Name
- Site Code
- Status
- Year
- Period
- Due Date
- Assessment Type
- Person Responsible
- Completed
- Assessment Score

To view an assessment, double-click a row in the list. A tab opens with the assessment details.

Figure 7-1 Assessment Details Page

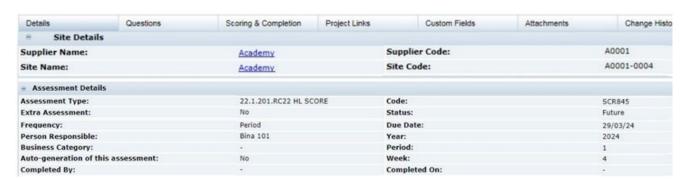

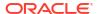

Table 7-1 describes the fields on this page:

Table 7-1 Assessment Fields

| Field                              | Description                                                                                                    |  |
|------------------------------------|----------------------------------------------------------------------------------------------------|--|
| Site Details                       |                                                                                                    |  |
| Supplier Name                      | Name of the supplier.                                                                                                    |  |
| Supplier Code                      | Code assigned to the supplier.                                                                                                 |  |
| Site Name                          | Name of the site.                                                                                                    |  |
| Site Code                          | Code assigned to the site.                                                                                                    |  |
| Assessment Details                 |                                                                                                    |  |
| Assessment Type                    | Name of the template used to create the assessment.                                                                            |  |
| Code                               | The assessment's unique reference id.                                                                                          |  |
| Assessment Level                   | Identifies as being an assessment for a Site.                                                                                  |  |
| Status                             | Status of the assessment:                                                                                                    |  |
|                                    | Future                                                                                                    |  |
|                                    | <ul> <li>In progress</li> </ul>                                                                                                |  |
|                                    | Awaiting approval                                                                                                    |  |
|                                    | Awaiting amendment                                                                                                    |  |
|                                    | Complete                                                                                                    |  |
| Due Date                           | Date the assessment is due to be completed.                                                                                    |  |
| Year                               | Year that corresponds to the due date based on the system calendar.                                                            |  |
| Period                             | Period that corresponds to the due date based on the system calendar.                                                          |  |
| Week                               | Week that corresponds to the due date based on the system calendar.                                                            |  |
| Quarter Start Date                 | Quarter start date that corresponds to the due date based on the system calendar.                                              |  |
| Quarter End Date                   | Quarter end date that corresponds to the due date based on the system calendar.                                                |  |
| Extra Assessment                   | Set if this assessment was scheduled based on a frequency override.                                                            |  |
| Frequency                          | Frequency for scheduling this assessment.                                                                                      |  |
| Person Responsible                 | Name of the technologist responsible for the assessment.                                                                       |  |
| Business Category                  | Business categories applicable to this assessment.                                                                             |  |
| Auto generation of this assessment | If the Status field is Future, select whether to automatically reschedule this assessment when it is completed or becomes due. |  |
| Submitted by                       | Name of the user who submitted or completed the assessment.                                                                    |  |
| Submitted on                       | Date the assessment was submitted or completed.                                                                                |  |

The following subtabs are available:

- Details
- Questions
- Scoring & Completion
- Process Links
- Custom Fields
- Attachments

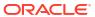

Change History

### **Questions Subtab**

To see the assessment questions, select the Questions subtab. The questions are presented as configured in the assessment's template for the supplier to provide their answers.

Figure 7-2 Assessment Questions Page

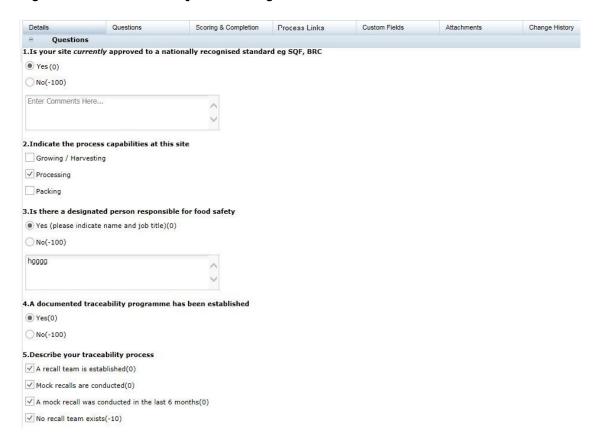

### **Scoring & Completion Subtab**

To see the scores and completion status for the assessment, select the Scoring & Completion subtab. The Assessment Value and Calculated Score are automatically calculated based on the answers given and the scoring rules configured in the assessment's template.

Figure 7-3 Scoring & Completion Page

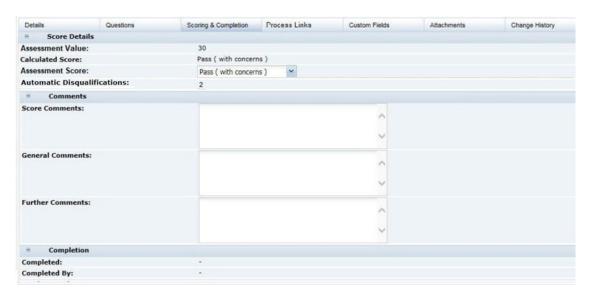

### Creating an Assessment

New assessments can be created within the Site record, from the Assessments list view, or using the Assessment Request wizard.

### Creating an Assessment from the Site

- Open a Site record.
- 2. Select the New Assessment action. The Create Assessment dialog box appears.
- 3. From the drop-down lists, select a template. Set the due date and click **Ok**. The details of the new assessment, based on the template, appear.
- Update the fields for the assessment and save the assessment.

#### Creating an Assessment from the List View

- Open an Assessments list view.
- 2. Select the New Assessment action. The Create Assessment dialog box appears.
- From the drop-down lists, select a template. Set the due date and click Ok. The details of the new assessment, based on the template, appear.
- Update the fields for the assessment and save the assessment.

### **Assessments Request Wizard**

The Assessments Request wizard can be used to create multiple assessments through a single action. This is typically of use to create multiple instances of an assessment for comparing products from different suppliers as part of the supplier selection process. To aid that process, the assessments are assigned a *request reason* which groups them together in the Request & Compare list view where they can be reviewed and given a selection status.

This option is only available to retailer users with the Assessment Requester authority profile (it is not available to supplier users).

The wizard allows multiple Site Assessments to be created simultaneously, through a series of steps:

1. Open the Assessments list view and Select the Request Assessments action. The wizard opens at step 1 (Enter Request Details).

Figure 7-4 Enter Request Details

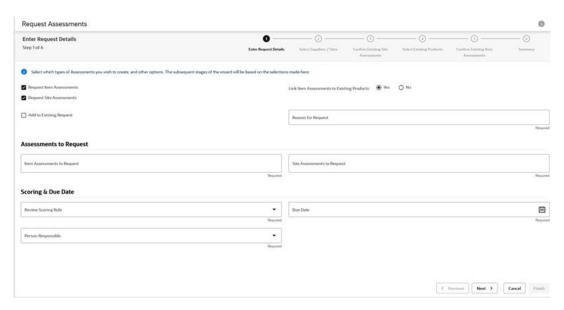

Select whether creating Item and /or Site Assessments, and the types of assessments to be created.

If creating Item Assessments, choose if the assessments are to be linked to existing Product Records.

Enter a unique Reason for Request to group the assessment together, else choose to add them to an existing group.

Assign the person to be responsible for the assessments and the due date to be applied.

If scoring is to be used for comparison and selection purposes, select the Review Scoring rule.

Click Next to progress to the next step. If Site Assessments are being created, or if Item Assessments are being created which are not being linked to Product Records, this step will show a list of supplier sites.

Figure 7-5 Select Suppliers/Sites

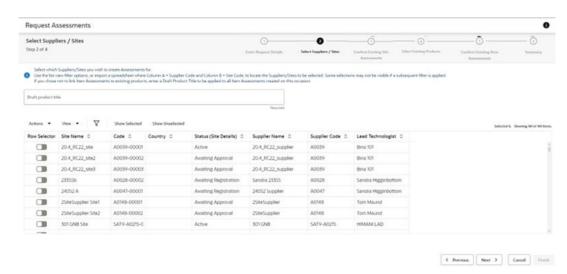

Select the sites to have assessments created for them.

If creating Item Assessments which are not linked to a Product Record, enter a Draft Product Title.

4. Click Next to progress to the next step. If Site Assessments are being created, and any of the sites selected in the previous step already have assessments of the type being created, they are listed here.

Figure 7-6 Confirm Existing Site Assessments

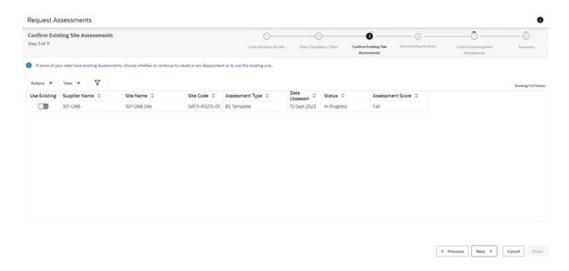

Select any existing assessments to be used. In this case, new assessments will not be created for this combination of assessment type and site; otherwise new assessments will be created.

Click Next to progress to the next step. If Item Assessments are being created, and are being linked to existing Product Records, they are listed here.

Figure 7-7 Select Existing Products

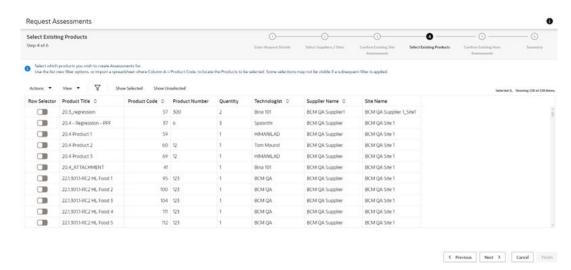

Select the products to have assessments created for them.

6. Click Next to progress to the next step. If Item Assessments are being created, and any of the products selected in the previous step already have assessments of the type being created, they are listed here.

Figure 7-8 Confirm Existing Item Assessments

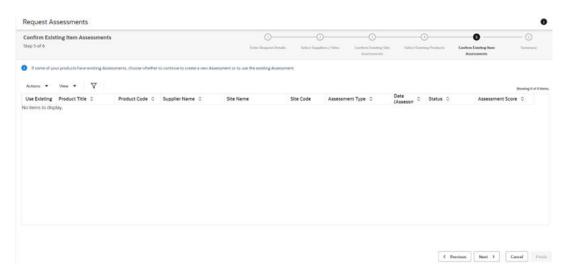

Select any existing assessments to be used. In this case new assessments will not be created for this combination of assessment type and product - otherwise new assessments will be created.

Click Next to progress to the next step. This presents a summary of the selections that have been made in the preceding steps.

Figure 7-9 Summary

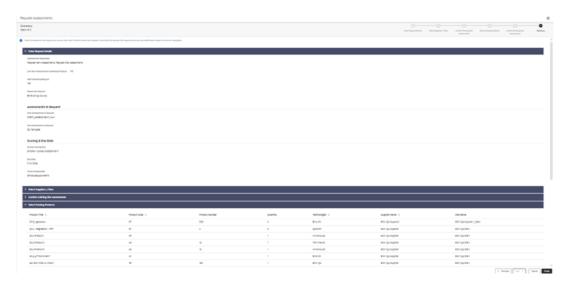

Click **Finish** to confirm the selections. A batch job is submitted to create the assessments. You will receive an email notification when it is complete.

### Deleting an Assessment

Assessments can be deleted individually, or multiple assessments may be deleted with a single action from the list view.

Assessments at Future, In Progress, Awaiting Approval, and Awaiting Amendment status may be deleted by the retailer user. Assessments at Future and In Progress status may also be deleted by the supplier user, but only where the assessment was originally created by the supplier.

## **Copying Assessment Responses**

It is possible to populate the responses to an assessment's questions with the responses given to another assessment of the same type. The action is available to both retailer and supplier users, in assessments which are at Future or In Progress status.

- Open the assessment in edit mode.
- 2. Select the Select Assessment action. A list of assessments of the same type as the one being edited, for the sites that the user has access to is presented.
- Select the assessment to be copied and click Ok. The assessment is validated, and a list of any non-matching questions is presented.
- 4. Click Ok to confirm the copy. The responses are populated with those of matching questions in the selected assessment (any existing responses are overwritten). The assessment is again validated and saved. If its status was Future, it is set to In Progress.

# Disqualifying an Assessment

Certain assessment questions may be configured to be flagged as a *disqualification* if they are answered with a specific response. The question types that have a predefined choice of

answer can be configured in this way, such as radio buttons, checkboxes and picklists. See the *Oracle Retail Supplier Evaluation Cloud Service Administration Guide* for details on how the questions are configured for disqualification.

When an assessment contains disqualification questions, they are visible to the retailer user in the following ways (the disqualification details are not visible to supplier users):

• The text *Automatic Disqualification* is shown against the answer, for example:

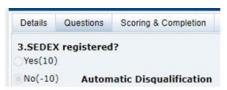

 A count of the number of responses given to Automatic Disqualification answers is shown on the Scoring & Completion page. See Figure 7-3.

# **Summary Attributes**

Assessment questions may be configured as *summary attributes*, meaning that the responses to the questions can be displayed in the info panel of the Assessment and associated Product Record or Site.

Each summary attribute has a label to identify what information the attribute represents. Within the info panel the summary attributes are grouped by their assessment as a list of pairs of labels and the values given as responses to the *summary attribute* questions.

Figure 7-10 Summary Attributes in the Info Panel

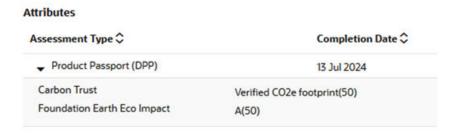

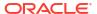

# Supplier Evaluation Integration and Scoring

Summary data for Supplier Evaluation Scoring is available in the Site and Company records. This data is used for the information displayed in the Site Summary panel in the Supplier Evaluation Dashboard.

The system can be configured to calculate Supplier Evaluation scores for individual Sites. Scoring rules can be configured for the different aspects of evaluation (such as Ethical, Environmental, and Governance), with the scores being calculated based on the Site's acceptance of specific types of Library Documents, their completion of Audits/Visits and Assessments, and the status of the Site account.

Supplier Evaluation supports integration with the Oracle Merchandising system, both *inbound* for the synchronization of supplier site accounts, and *outbound* for the sharing of the supplier evaluation data that results from certain events taking place in Supplier Evaluation, and associated scores being calculated.

# Integration with Merchandising

The system can be configured to integrate Supplier and Site accounts with Merchandising. If enabled, when a new supplier site is approved for use in Merchandising, it is automatically created in Supplier Evaluation. The Supplier account is created with the first Site account, as is the initial supplier User account (for that user to complete the Registration process). A nominated Technologist will receive notification of new sites, for them to approve or assign to another Technologist.

The Merchandising supplier and site codes are held in the References table as the common reference between Supplier Evaluation and Merchandising. The status of the Merchandising site account is also shown in the References table.

Subsequent updates of name and address information in Merchandising are automatically synchronized with the Supplier Evaluation account, where it is read only. The Site Name in the Business Language field is populated with the Merchandising site name when the account is created, but thereafter it is not synchronized, it is manually edited. The integration may be configured to automatically delist the Supplier Evaluation account if it is deactivated in Merchandising.

For information on the glossaries and system parameters used for the integration with Merchandising, see the *Oracle Retail Supplier Evaluation Cloud Service Administration Guide*.

# Site Summary Scores in Site Record

The Scores tab in the Site record shows the site's overall *entity* score and the *evaluation* scores for each Evaluation Type, plus lists of the Documents, Assessments, and Audits that contributed to the scores.

Figure 8-1 Site Summary Scores Page

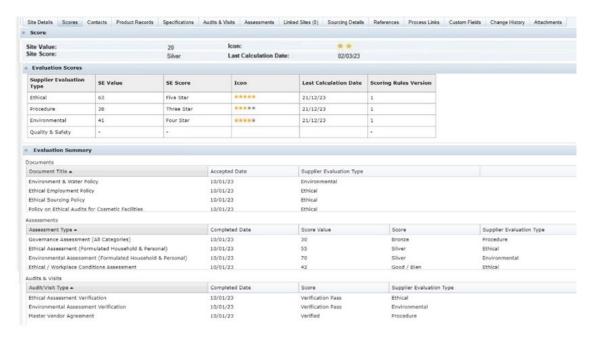

Table 8-1 Site Summary Scores Fields

| Field                 | Description                                                                                                    |
|-----------------------|----------------------------------------------------------------------------------------------------|
| Site Value            | Last calculated <i>entity</i> score for the product based on its collective <i>evaluation</i> scores.                                       |
| Site Score            | Text description representing the Site Value.                                                                                               |
| Icon                  | Graphic representing the <i>entity</i> score. If the score is configured to show a graphic, the graphic from the Photo Album is shown here. |
| Last Calculation Date | Date when the <i>entity</i> score was last calculated.                                                                                      |
| Evaluation Scores     |                                                                                                    |
| Evaluation Type       | Type of evaluation that is scored, such as Ethical or Environmental.                                                                        |
| Evaluation Value      | Last calculated <i>evaluation</i> score based on the scores.                                                                                |
| Evaluation Score      | Text description representing the EvaluationValue.                                                                                          |
| Icon                  | Graphic representing the EvaluationScore. If the score is configured to show a graphic, the graphic from the Photo Album is shown here.     |
| Last Calculation Date | Date when the evaluation score was last calculated.                                                                                         |
| Scoring Rules Version | Version of the Evaluation Scoring Rules glossary used to calculate the scores.                                                              |

The Supplier Evaluation Summary section of the Site Summary page contains the following information:

- Documents:
  - Document Title
  - Accepted Date

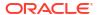

- Supplier Evaluation Type
- Assessments:
  - Assessment Type
  - Completed Date
  - Score Value
  - Score
  - Supplier Evaluation Type
- Audits & Visits:
  - Audit/Visit Type
  - Completed Date
  - Score
  - Supplier Evaluation Type

#### **Permissions**

The page is only visible if the SE Scoring Enabled system parameter is set to Enabled.

If enabled, users with access to the Site record will have visibility of the page by default, however it will be possible for clients to configure their Permissions access rights per authority profile, to show or hide the page and its individual field sets, tables, and list views.

If the user's access rights do not permit them to access the individual records in the Documents, Assessments, or Audits & Visits lists, the row cannot be selected to launch the record.

## Request & Compare List View

In addition to the dashboard, an Assessment Request & Compare list view provides a means of reviewing and comparing the scores of Assessments that have been created for a common reason - such as *request for information* assessments of multiple suppliers or items as part of a selection program. To access the Assessment Request & Compare list view, select the Assessment Request & Compare option from the Tasks menu.

The list view shows Item and Site Assessments that have been created using the Assessments Request wizard, grouped within the request reason and supplier/site folder hierarchy. The Review scores of the supplier/site level sub folders can be viewed within the list view info panel.

Review scores are calculated for the supplier/site level folders when assessments are progresses to or from Completed status. The scoring rules are configured in a similar way to *evaluation* scores, where points are assigned to the scores achieved by the different types of assessments; based on the status and score of the assessments within a supplier/site folder, the folder will be scored accordingly – an aid in the process of comparing and selecting a supplier or product. See the *Oracle Retail Supplier Evaluation Cloud Service Administration Guide* for details on how the scoring rules are configured.

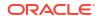

Assessment Reque... × Assessment Request & Compare Asses 2 0 10 X B D D 30 Apr 2024 20 B5\_SUP\_SITE\_NO\_SCORING BS Link record 31 May 2024 BS RET ITEM NO BS Link record A0072 31 May 2024 Awaiting Apr Unaccaptable 40 BS\_RET\_ITEM\_NO 30 Apr 2024 In Progress Gold 71 Ethical Assessment (Apparel & BS Link record

Figure 8-2 Assessment Request & Compare List View

The list view is available to retailer users only, those with the Assessment Administrator, Assessment Editor, Assessment Reader or Assessments Requester authority profiles. It is accessed from the Assessment Review & Compare option in the Tasks menu.

The key features of the list view are as follows.

#### Folders Tree

The view shows assessments that have been created by the wizard and have therefore been grouped within a Request Reason folder. The top level of the tree is the Request Reason folder. Within each folder is one or more sub level folders which represent the supplier sites that have assessments within the Request Reason folder.

Filter chips can be used to filter the view contents by assessment status.

The Folders tree has actions available to expand and contract the tree, and a Set Selection Status action which can be used to assign a status to a Supplier/Site folder – an aid in the process of comparing and selecting a supplier or product.

### Assessments Grid

Selecting a Request Reason folder within the tree shows all the assessments associated with that folder in the grid.

Selecting a Supplier/Site level folder within the tree shows the selected sites associated with the reason folder in the grid.

The following columns relate to the Request Reason folder. The values are those given when the folder was created by the Assessments Request wizard:

- Request Reason
- Request Date
- Due Date
- Scoring Rule

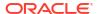

- Item Assessments Requested a list of the template names
- Site Assessments Requested a list of the template names

The following columns relate to the Supplier/Site sub folder. The values are those generated when the assessments were created by the Assessments Request wizard:

- Review Value the calculated numeric score based on the site's assessments for this Request Reason
- Review Score the calculated descriptive score based on the site's assessments for this Request Reason
- Review Score Last Calculated when the score was last calculated
- Scoring Rule Version the version of the scoring rule used when the score was last calculated
- Selection Status the selection status the user has assigned the site for this Request Reason

#### Filter Tiles

The available filter tiles include:

- Site Assessment Scores- the segments show a count of Site Assessments with each Assessment Score.
- Item Assessment Scores the segments show a count of Item Assessments with each Assessment Score.
- Complete just Assessments at Completed status.
- Site Disqualification the Site Assessments which have one or more automatic disqualifications.
- Item Disqualification the Item Assessments which have one or more automatic disqualifications.
- Review Score the segments show a count of Supplier/Sites with each Review Score.
- Selection Status the segments show a count of Supplier/Sites with each Selection
   Status. When a Supplier/Site folder is selected, there will only be one Selection Status.

### Info Panel

The Assessment page shows key information about the selected Assessment; the Request page shows information from its parent folder, including the Selection Status, Review Score and Value.

### **Integration with Accredited Bodies**

The system can be configured to allow for the integration of Assessments with third parties. This is of use where the retailer or supplier is using a third party such as a Life Cycle Assessment (LCA) partner to source specialist data, for example sustainability, environmental and ethical analysis information about a supplier or its products.

For a third party to integrate with the Supplier Evaluation system, the retailer portal owner must register them as an Accredited Body and create an External System account, granting them assess to the relevant APIs.

An Assessment Template can be configured to be the type of assessment which will be used to capture data from a third party, in which case one or more Accredited Bodies are assigned. When an Assessment of that type is created, one of the permitted Accredited Bodies is selected. That third party is then able to retrieve the assessment using the Scorecard API to

supply their data by populating the answers to its questions. They then submit the assessment responses using the same API.

Once an assessment is returned it is reviewed, approved and completed in the same way as regular assessments. The data provided by the third party is thus available for viewing within the assessment and for use in reports. Summary Attributes may be configured to give labels to individual responses which are then presented in info panels.

The integration may be *supplier owned*, where the supplier liaises with the third party and may be responsible for the final completion of the assessment, or *retailer owned*, where the retailer typically works with the third party without involving the supplier.

When registering a third party as an Accredited Body it is possible to configure a link to the third party's proprietary system, in which case an option will appear in the top level Accredited Bodies navigation Tasks menu.

See the LCA Third Party Integration appendix in the *Oracle Retail Supplier Evaluation Cloud Service Implementation Guide* for further details on the integration.

# Supplier Evaluation Summary in Company Record

The Supplier Evaluation Summary tab in the Company record shows the scores for each Site Type Grouping and Evaluation Type.

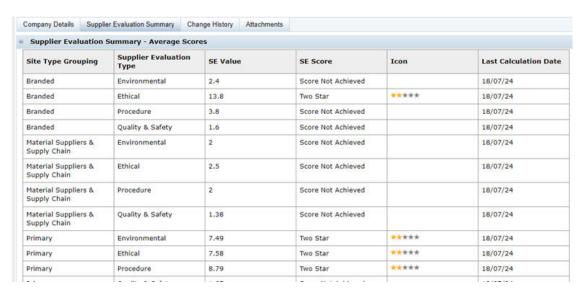

Figure 8-3 Supplier Evaluation Summary Page

The following table describes the fields in the Supplier Evaluation Summary Page.

Table 8-2 Supplier Evaluation Summary Page Fields

| Field                                    | Description                                                          |
|------------------------------------------|----------------------------------------------------------------------|
| Site Evaluation Summary – Average Scores |                                                                      |
| Site Type Grouping                       | Grouping of sites for the data in this row.                          |
| Evaluation Type                          | Type of evaluation that is scored, such as Ethical or Environmental. |

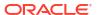

| Table 8-2 | (Cont.) Su | pplier Evaluation | Summary Page Fields |
|-----------|------------|-------------------|---------------------|
|-----------|------------|-------------------|---------------------|

| Field                 | Description                                                                                                    |
|-----------------------|----------------------------------------------------------------------------------------------------|
| Evaluation Value      | Last calculated evaluation score.                                                                                                    |
| Evaluation Score      | Text description representing the EvaluationValue.                                                                                      |
| Icon                  | Graphic representing the EvaluationScore. If the score is configured to show a graphic, the graphic from the Photo Album is shown here. |
| Last Calculation Date | Date when the <i>evaluation</i> score was last calculated.                                                                              |

The scores are calculated automatically as part of the Supplier Evaluation scoring routine, giving the average SE scores per Supplier Evaluation Type for each Site Type grouping.

#### **Permissions**

The page is only visible if the SE Scoring Enabled system parameter is set to Enabled.

If enabled, the page is only available to retailer/portal owner users, and only those with the Retailer Score Viewer authority profile.

# Supplier Evaluation Data Integration

The system can be configured for outbound integration with the Merchandising system. The data relating to certain events and calculated scores is automatically fed to Merchandising, where dashboards enhance the supplier data with the latest Supplier Evaluation information.

When Documents, Assessments, and Audits are configured to capture supplier evaluation data, and calculate supplier evaluation scores, details of the related events and scores are automatically fed back to Merchandising (for sites that have been synchronized through the Supplier & Site Integration).

Different types of messages are sent to Merchandising as a result of events occurring and scores being calculated in Supplier Evaluation:

- Document is accepted, or is subsequently archived, unpublished, or republished
- Assessment is created, becomes due or overdue
- Assessment is no longer due or overdue
- Assessment is completed or uncompleted/deleted
- Audit is created, becomes due or overdue
- Audit is no longer due or overdue
- Assessment is completed or abandoned/not progressed
- Site status changes

The events and scores are categorized by Supplier Evaluation type (such as Ethical, Environmental, and Governance).

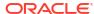